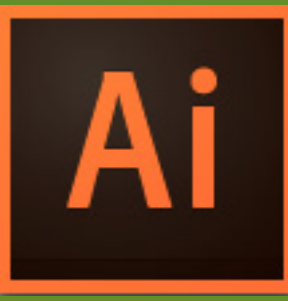

### ILLUSTRATOR *Critique* **SUBMISSION** INSTRUCTIONS

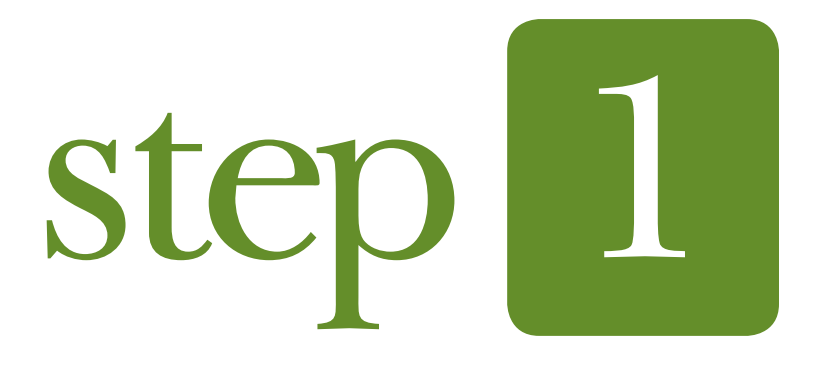

### OPTIMIZING *for* WEB.

### Saving Illustrator into .JPG format

1. With your project open, go to the top menu and select FILE>EXPORT>SAVE FOR WEB (LEGACY)

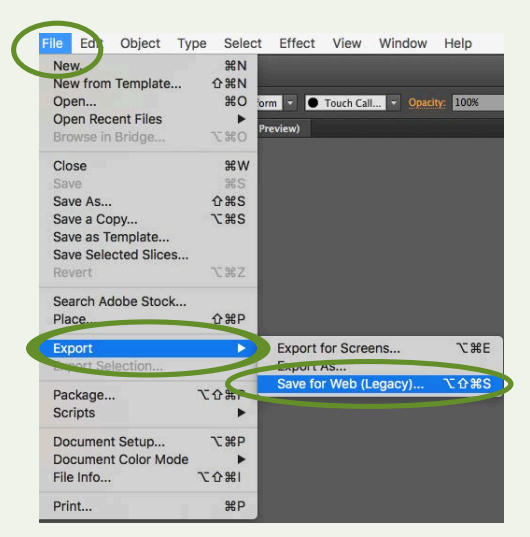

2. ILLUSTRATOR: In the settings pop-up, change only the Preset Name to "JPEG" > "High", then click "Save".

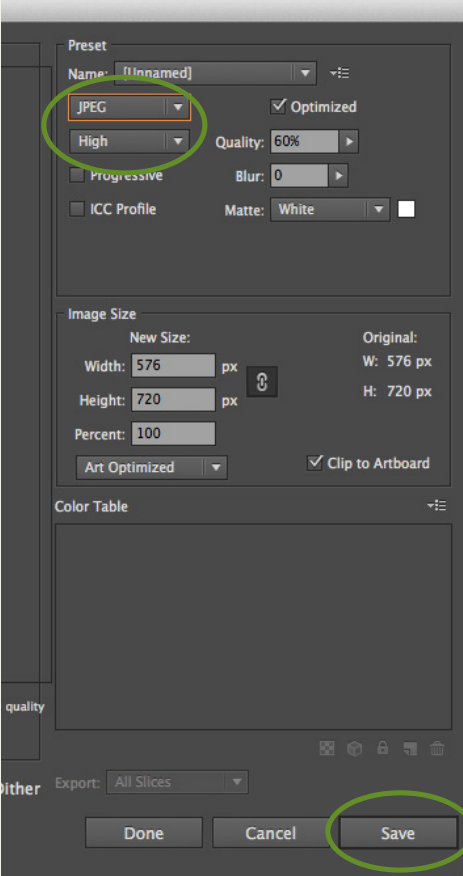

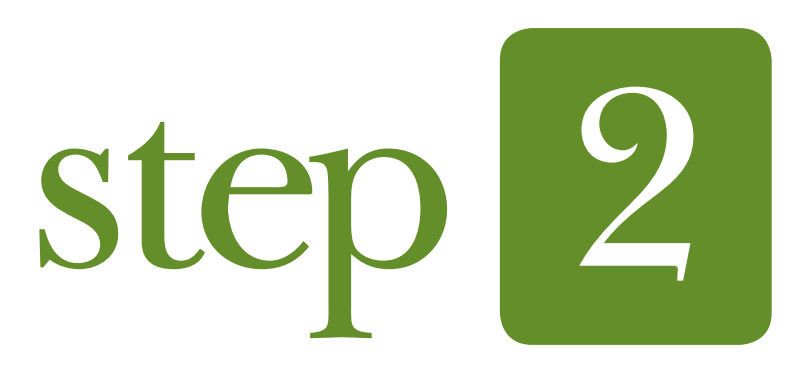

# JPG SUBMISSION *for* CRITIQUE.

#### Instructions for Posting Your Work for Critique in Discussions.

- 1. LOGIN TO [LAULIMA](https://laulima.hawaii.edu) by using your MyUH username and password
- 2. Click on our ART 112 Course Tab
- 3. Next, Select the left link titled "Discussions and Private Messages"
- 4. Select "PROJECT #1 (ILLUSTRATOR) CRITIQUE"
- 5. Click the "NewTopic" blue and yellow rounded button (upper top left area)
- 6. In the Subject line write YOUR NAME Project #1 for Critique
- **7. A 2-3 sentence summary of the story that is being illustrated in the picture. Self Critique: Note something you feel you've done well and something you feel you can improve.** *If you have questions on how to do something or how to improve something you notice isn't working, now is a good time to ask.*
- 8. **Make sure to check √ the box for the "Notify" option** near bottom (this will ensure that you are notified when someone comments on your stuff—notification will be sent to your MyUH email).
- 9. Attach your Project **JPG IMAGE** for CRITIQUE by scrolling down and clicking the "Attach Files"button and selecting your file from your computer.
- 10. Submit your topic by clicking the "Submit" button.

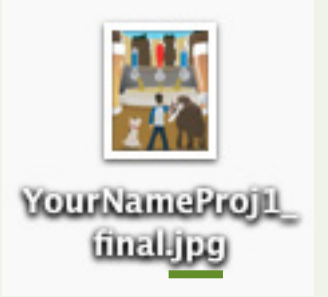

*You will see an instructor's example of what all this should look like within the Classroom Discussions page in Laulima.*

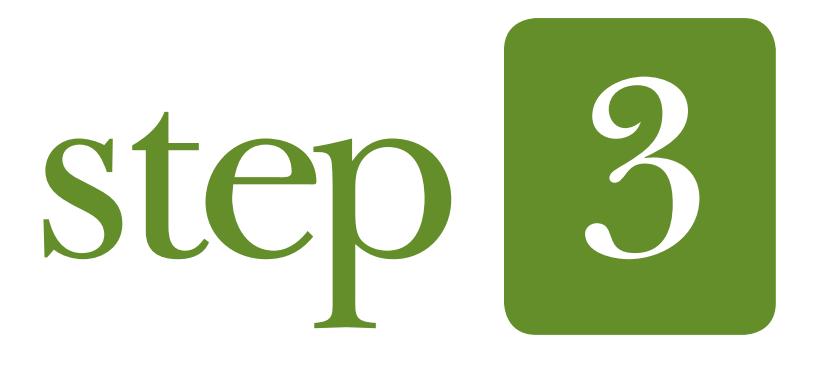

## ILLUSTRATOR FILE SUBMISSION.

#### Submitting for Instructor feedback in Laulima Assignments.

- 1. LOGIN TO [LAULIMA](https://laulima.hawaii.edu) by using your MyUH username and password (if you're not already logged in)
- 2. Select the left link titled "Assignments".
- 3. Find the assignment for the critique of this project (Illustrator Project) and upload your original Illustrator file (your .ai file) for my review and feedback.

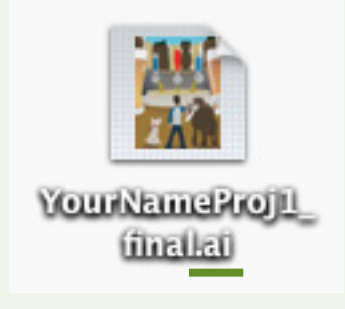

*You should receive feedback from me in the next few days on what you are doing well and what needs to improve via this assignment and/or on the Discussion Board.* 

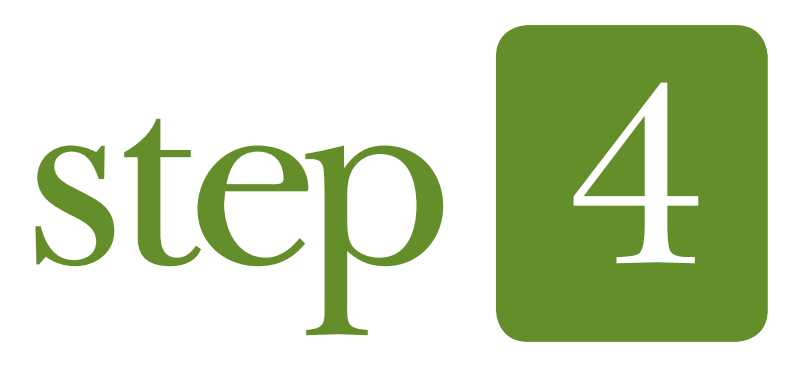

### YOUR CRITIQUE OF PEERS

#### Commenting on The Work of Others as Part of The Critique.

- 1. LOGIN TO [LAULIMA](https://laulima.hawaii.edu) by using your MyUH username and password (if you're not already logged in).
- 2. Go back to "Discussion and Private Messages">"PROJECT #1 (ILLUSTRATOR) CRITIQUE" and find the work of \*3 people you wish to comment on.
- 3. Click on their name/posting to view their work, then Click the "PostReply" blue/yellow rounded button.

When you comment, you will need to *tactfully* leave at least:

• **One comment about what you feel they have done well** 

 $-$ AND $-$ 

• **One comment about what you feel they could improve.**

#### NOTES:

\* We want everyone to receive feedback, so if you notice that 3 other people have already commented to someone's work, please find someone else's work to comment on.

\*Also, because everyone is submitting their files at different times (but by the deadline), if you turn in your work early, you will need to check back after 12noon on the due date, to ensure that you have the work of 3 others available for you to comment on, as required for the critique assignment.

*You will see an instructor's example of what all this should look like within the Classroom Discussions page in Laulima.*